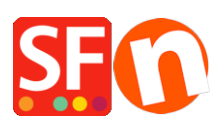

[Kennisbank](https://shopfactory.deskpro.com/nl/kb) > [Pagina's en producten](https://shopfactory.deskpro.com/nl/kb/pages-and-products) > [Google Shopping Product Feed: Producten](https://shopfactory.deskpro.com/nl/kb/articles/google-shopping-product-feed-export-products-and-promote-to-google) [exporteren en promoten via Google Merchant Center](https://shopfactory.deskpro.com/nl/kb/articles/google-shopping-product-feed-export-products-and-promote-to-google)

# Google Shopping Product Feed: Producten exporteren en promoten via Google Merchant Center

Elenor A. - 2022-12-20 - [Pagina's en producten](https://shopfactory.deskpro.com/nl/kb/pages-and-products)

Om uw producten opgenomen te krijgen in Google Shopping en uw productgegevens te uploaden in Google Merchant Center, moet u eerst een feed aanmaken waaraan u uw gegevens kunt toevoegen. Deze stap is verplicht en zodra een nieuwe feed is geregistreerd, kunt u de bestaande feed bijwerken zonder deze opnieuw te registreren.

Uw productgegevens moeten voldoen aan de productspecificatie en het beleid van Google. Gebruik in uw Google Merchant Center de primaire feeds om productgegevens toe te voegen of te verwijderen, taal- en landtargeting in te stellen en Feed Rules in te stellen voor uw productgegevens.

## **CONTROLES:**

A) Zorg ervoor dat u uw website adres en Publicatie URL correct heeft toegevoegd in uw shop in ShopFactory.

B) Google heeft deze velden nodig: **Merk** en **MPN**

In ShopFactory kunnen product identifiers worden ingesteld in het Product Eigenschappen dialoogvenster.

- Open uw shop in ShopFactory

- U kunt naar INHOUDSOPGAVE gaan of de pagina selecteren in het linker boommenu -> schakel naar LIJST modus -> selecteer een product en klik dan op "Bewerk product".

Merk / MPN / SKU velden kunnen worden gedefinieerd via "Edit Product" dialoog -> Product Eigenschappen 2 -> voer dan Merk en MPN info in zoals hieronder getoond:

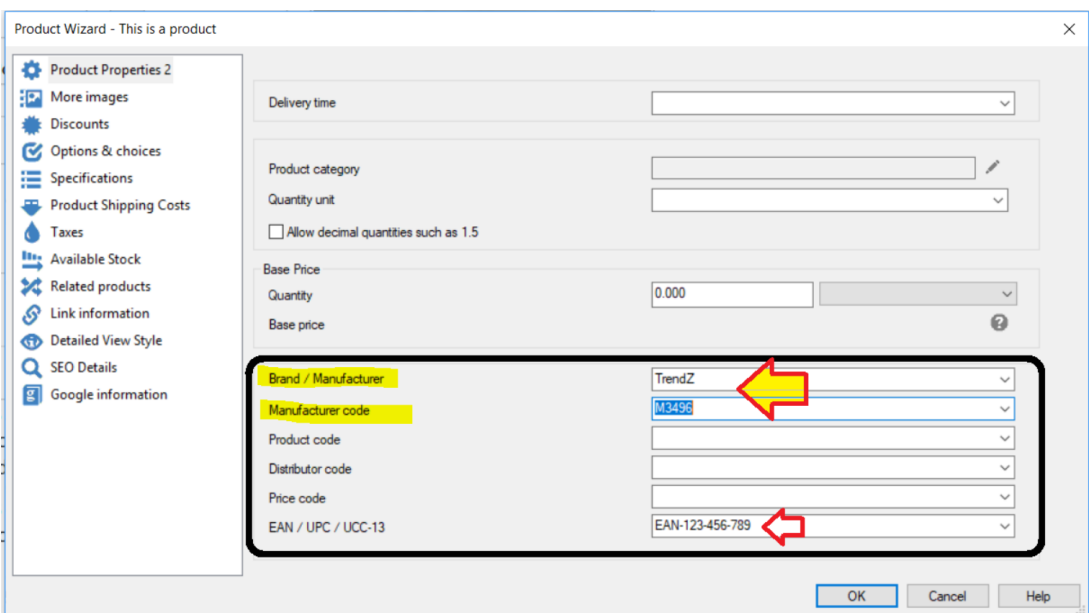

- Klik op OK

# **C) Google-specifieke informatie invoeren in uw producten**

1. Open uw shop in ShopFactory -> klik op INHOUDSOPGAVE in het linker boommenu

2. Klik rechts op het product dat u wilt voorzien van Google informatie -> selecteer "Google specifieke informatie invoeren".

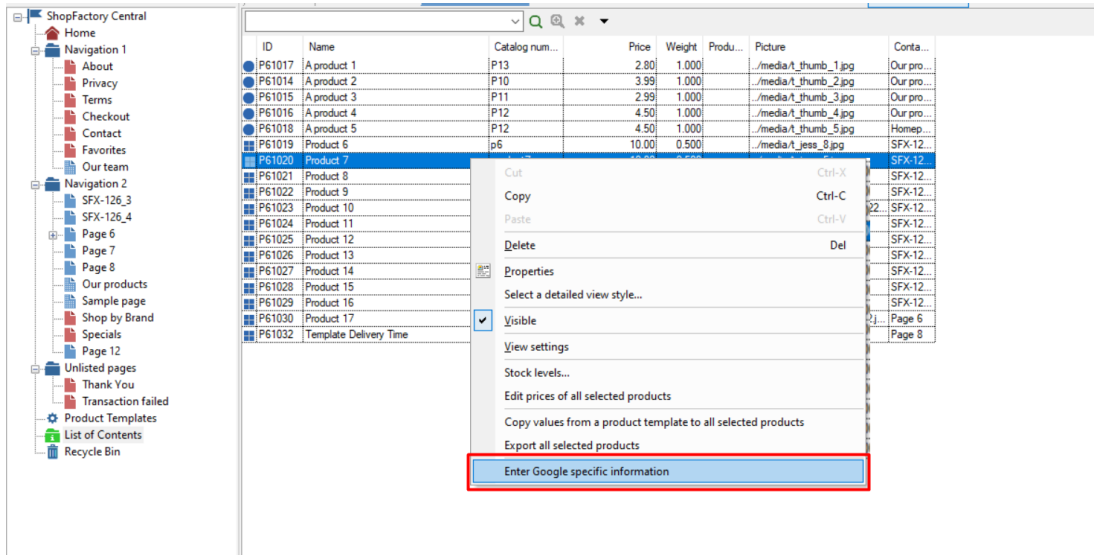

- Zorg ervoor dat u voor elk product Google-specifieke informatie toevoegt.- Klik OK

3. Vul alle informatie in voor Google Product Feed Informatie

## **Verplicht voor alle producten zijn**

- a) Kies de juiste Google Product Categorie
- b) Kies het juiste Producttype

c) Kies de juiste Conditie

#### **Kan vereist zijn voor sommige producten -.**

- d) Geslacht en Leeftijdsgroep
- e) Kleur
- f) Maat

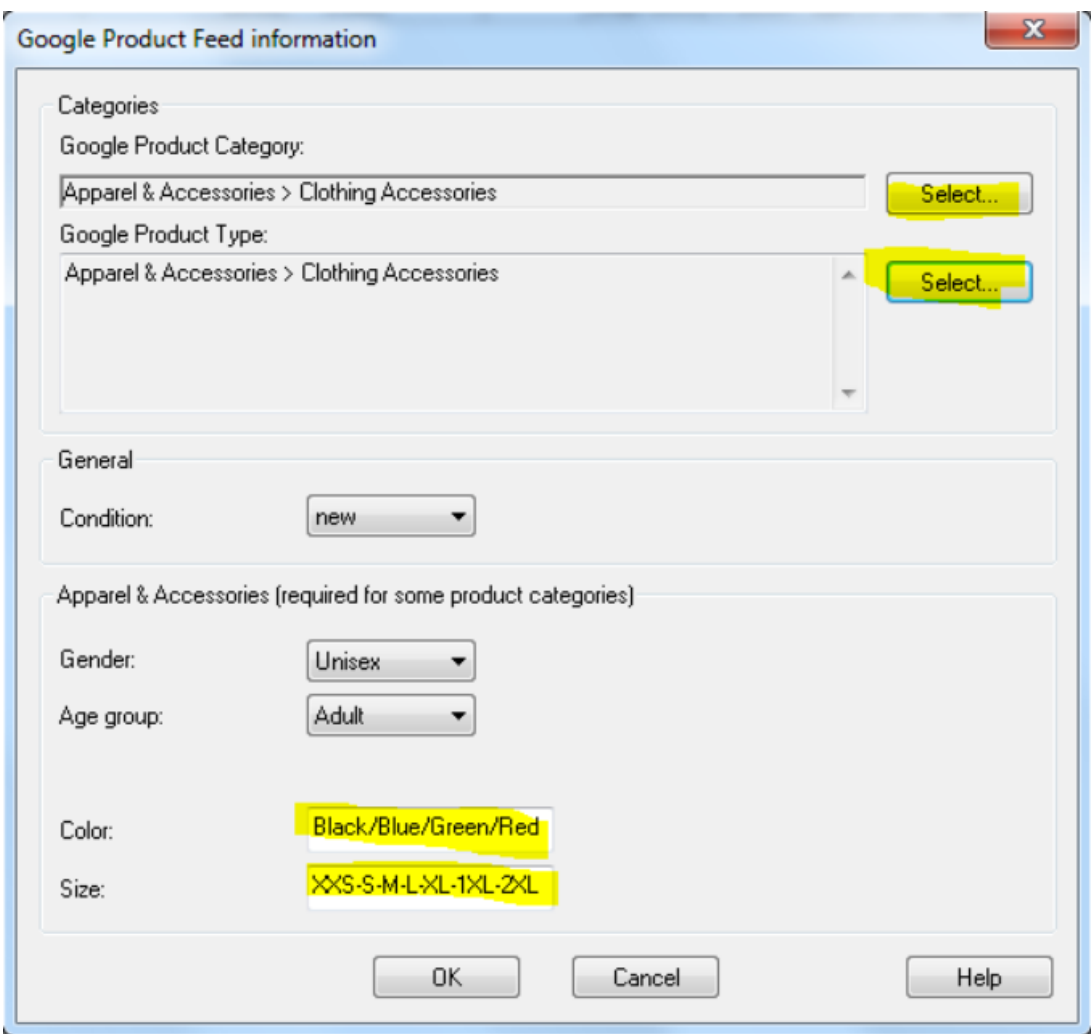

Let op: het geslacht, de leeftijdsgroep en de kleur en maat hoeven alleen te worden ingevoerd voor kledingartikelen, bijvoorbeeld wanneer de productcategorie is ingesteld op 'Kleding & Accessoires' of een van de subcategorieën daarvan.

4. Als u dezelfde Google-informatie op meerdere producten wilt toepassen, kunt u dit product kopiëren naar de pagina PRODUCTSJABLONEN (sleep het product naar "Productsjablonen" om het te kopiëren).

U kunt Productsjablonen gebruiken om specifieke informatie zoals productcategorie, conditie of geslacht op meerdere producten toe te passen.

U kunt gewoon met de rechtermuisknop op meerdere producten klikken en vervolgens de optie "KOPIEER WAARDEN VAN EEN PRODUCTTEMPLAAT NAAR ALLE GEKOZEN PRODUCTEN" selecteren.

5. Voeg per product uw EAN-code (barcodenummer - 13-cijferige code) toe. Dubbelklik op een product en klik op de knop MEER -> controleer of het EAN correct is en niet wordt getoond als bijvoorbeeld 5.21879E+12

6. Zodra u dit in uw winkel heeft ingesteld, kunt u nu het product exporteren met Marketeer.

7. Zodra u een Google XML-bestand hebt geëxporteerd, gaat u naar [https://www.google.com/retail/solutions/merchant-center/#?modal\\_active=none](https://www.google.com/retail/solutions/merchant-center/#?modal_active=none)

8. Log in met uw Google-account

9. Klik op Instellingen (tandwiel rechtsboven scherm) -> Stel de verkoopbelasting en verzendkosten in

10. Dien uw Google XML-bestand in. Voor meer informatie over hoe dit te doen, ga naar deze link:

http://support.google.com/merchants/bin/answer.py?hl=en&answer=188494#other